## ЛАБОРАТОРНА РОБОТА № 5 ВИКОРИСТАННЯ ЗАПИТІВ У БАЗІ ДАНИХ Microsoft Access

*Мета: навчитись створювати різні форми запитів для роботи у базі даних Microsoft Access: запити на сортування, запити на вибірку, запити з полем, що обчислюється, параметричні запити, результуючі запити тощо за допомогою Конструктора та Майстра запитів.*

Теоретичні відомості

Одним зі стандартних об'єктів *Microsoft Access* є запит. Запити використовуються для перегляду, аналізу й зміни даних в одній або декількох таблицях. Наприклад, можна використовувати запит для відображення даних з однієї або декількох таблиць і відсортувати їх у певному порядку, виконати обчислення над групою записів, здійснити вибірку з таблиці за певними умовами. Запити можуть служити джерелом даних для форм і звітів *Microsoft Access*. Сам запит не містить ніяких даних, але дозволяє вибирати дані з таблиць і виконувати над ними ряд операцій. В *Microsoft Access* існує кілька видів запитів: *запити на вибірку*, які виконують вибірку даних з таблиць; *запити на зміну*, які дають можливість модифікувати дані в таблицях, *параметричні запити*, *підсумкові запити*, *перехресні запити* тощо.

Одним із простих видів запиту є *запит на вибірку*. Даний запит містить умови відбору даних і повертає вибірку, відповідну до зазначених умов, без зміни даних, що повертаються. Подібність між запитами на вибірку й фільтрами полягає в тому, що й у тих і в інших проводиться вибірка записів з базової таблиці або запиту. Однак між ними існують відмінності, які потрібно розуміти, щоб правильно зробити вибір, у якому випадку використовувати запит, а в якому – фільтр. Запити можуть використовуватися тільки із закритою таблицею або запитом. Фільтри звичайно застосовуються при роботі в режимі Форми або в режимі Таблиці для перегляду або зміни записів.

Запит можна використовувати:

- для перегляду записів таблиці без попереднього відкриття цієї таблиці або форми;

- для того щоб об'єднати у вигляді однієї таблиці на екрані дані з декількох таблиць;

- для перегляду окремих полів таблиці;

- для виконання обчислень над значеннями полів.

Після створення умов запиту він зберігається у файлі бази даних і може багаторазово повторюватися, але якщо потрібно повторити запит з іншими значеннями в умовах відбору, його потрібно відкрити в режимі Конструктора, змінити умови й виконати. Щоб не робити багаторазово цих операцій, можна створити *запит з параметрами*. При виконанні такого запиту видається діалогове вікно, у якому користувач може ввести конкретне значення й потім одержати потрібний результат.

1 *Завдання 1. За допомогою Конструктора створити запит на сортування з ім'ям Запит 1, результуюча таблиця якого повинна відображати відомості про* 

*про тип та глибину залягання породи. У результуючу таблицю повинні входити поля hole\_id, poroda, sort (таблиця opis) та max\_depth (таблиця collar). Виконати сортування записів за зростанням ключа hole\_id.*

Порядок виконання.

1. Відкрити базу даних.

2. Перейти на вкладку Создание та у групі Запросы натиснути кнопку Конструктор запросов. З'явиться бланк конструктора запитів та вікно додавання таблиці.

3. У вікні Добавление таблицы на вкладці Таблицы виділити назву таблиці opis та скористатися кнопкою Добавить. Потім виділити назву таблиці collar та скористайтесь кнопкою Добавить (можливо одночасно виділити дві таблиці утримуючи клавішу Ctrl). Після того, як у верхній частині вікна конструктора відобразяться списки полів вибраних таблиць, закрити вікно Добавление таблицы натисканням на кнопку Закрыть.

4. Послідовно перетягнути за допомогою миші імена полів hole\_id, poroda, sort з таблиці opis у рядок Поле: нижньої частини бланку конструктора.

5. Перетягнути за допомогою миші ім'я поля max\_depth з таблиці collar у поле нижньої частини бланку Конструктора.

6. У відповідність із цим запитом із таблиць opis та collar будуть обрані тільки ті поля, які вказані в запиті (рис.24).

7. У рядку Сортировка встановити режим сортування по возрастанию для поля hole\_id.

| <b>EEE</b> collar \ EEE opis \ EEE styles \ EEE survey \ = 5 Схема данных \ <mark>- со Запрос1</mark> |                                                         |                                                                                                |                                      |           |  |
|----------------------------------------------------------------------------------------------------|---------------------------------------------------------|------------------------------------------------------------------------------------------------|--------------------------------------|-----------|--|
| collar<br>⋆<br>Y<br>z<br>quarry<br>type<br>max_depth<br>hole_path                                     | $_{\rm oo}$<br>$\pmb{\mathsf{1}}$<br>÷<br>$\equiv$<br>▼ | opis<br>aeptn_to<br><b>AL2O3</b><br><b>FE203</b><br>PPP<br><b>OGNEUPORN</b><br>Sort<br>samp_id | $\overline{\phantom{a}}$<br>$=$<br>► |           |  |
| $\blacktriangleleft$   $\mathfrak{m}$  <br>,,,,,,,,,                                                  |                                                         |                                                                                                |                                      |           |  |
|                                                                                                    | Поле: hole_id                                           | Poroda                                                                                         | Sort                                 | max depth |  |
| Имя таблицы:                                                                                          | opis                                                    | opis                                                                                           | opis                                 | collar    |  |
| Сортировка:                                                                                           | по возрастанию $\overline{\phantom{a}}$                 |                                                                                                |                                      |           |  |
| Вывод на экран:                                                                                       | $\checkmark$                                            | $\checkmark$                                                                                   | ☑                                    | ☑         |  |
| Условие отбора:                                                                                       |                                                         |                                                                                                |                                      |           |  |
| или:                                                                                                  |                                                         |                                                                                                |                                      |           |  |
|                                                                                                    |                                                         |                                                                                                |                                      |           |  |
|                                                                                                    |                                                         |                                                                                                |                                      |           |  |
|                                                                                                    |                                                         |                                                                                                |                                      |           |  |
|                                                                                                    |                                                         |                                                                                                |                                      |           |  |
|                                                                                                    | $\blacksquare$                                          |                                                                                                |                                      |           |  |

Рис. 24. Структура запиту у вікні Конструктора

8. Зберегти запит, виконавши команду Сохранить з контекстного меню ярлика запиту та надати йому ім'я Запит1. Закрити вікно Конструктора, натиснувши кнопку Закрыть **«** або вибрати відповідну команду з контекстного меню ярлика запиту.

9. Для перегляду результату виконання запиту у області навігації двічі клацнути на Запит1 або після виділення імені запиту скористатися командою Открыть з контекстного меню.

10. Проаналізувати результат сортування та закрити результуючу таблицю.

*Завдання 2. За допомогою Конструктора створити запит на вибірку з ім'ям Глина вогнетривка, результуюча таблиця якого повинна відображати відомості про відібрані зразки глини вогнетривкої з сортуванням за depth\_from. У результуючу таблицю включити поля: quary (таблиця collar), рoroda, depth\_from і hole\_id (таблиця opis).*

## Порядок виконання.

1. Перейти на вкладку Создание та у групі Запросы натиснути кнопку Конструктор запросов. З'явиться бланк конструктора запитів та вікно додавання таблині.

2. У вікні Добавление таблицы на вкладці Таблица для вибору потрібних для запиту таблиць послідовно виділити назви таблиць, що використовуються для побудови запиту та скористатися кнопкою Добавить. Потім натиснути на кнопку Закрыть.

3. У рядку Поле бланку конструктора включити імена потрібних полів шляхом перетягування їх імен із відповідних таблиць верхньої панелі вікна:

4. У рядку Условие отбора у поле рoroda ввести вираз: *Глина огнеупорная*.

5. У рядку Сортировка для поля depth from, що розкривається вибрати характер сортування – *по возрастанию* (рис. 25).

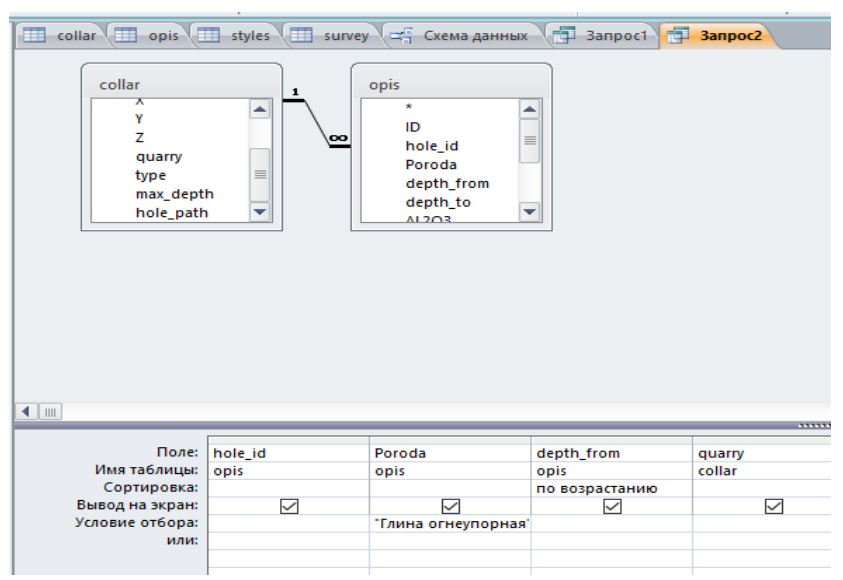

Рис. 25. Структура запиту Замовлення глина вогнетривка у вікні Конструктора

6. Виконати запуск створеного запиту за допомогою кнопки Выполнить (вкладка Конструктор, група Результаты).

7. Закрити вікно з таблицею результату виконання запиту натиснувши кнопку Закрыть **x** та зберегти створений запит під ім'ям Замовлення глина вогнетривка.

*Завдання 3. За допомогою Конструктора створити запит з полем, що обчислюється з ім'ям Потужність порід, результуюча таблиця якого повинна відображати відомості про потужність кожного шару породи з якого була відібрана проба. У результуючу таблицю включити поля: hole-id і quarry (таблиця collar), poroda, depth\_from, depth\_to (таблиця opis).*

Порядок виконання.

1. Відкрити бланк Конструктор для створення нового запиту (вкладка Создание, група Запросы, кнопка Конструктор запросов).

2. Добавити у верхню панель бланку запиту необхідні таблиці: collar та opis. Потім натиснути на кнопку Закрыть.

3. У рядок Поле нижньої панелі добавити імена потрібних полів: hole-id і quarry (таблиця collar), poroda, depth\_from, depth\_to (таблиця opis).

4. Встановити курсор у першу вільну комірку рядка Поле та натисніть на кнопку Построитель (вкладка Конструктор, група Настройка запроса) або вибрати команду  $\mathbb{R}$  Построить... з контекстного меню комірки (рис. 26).

5. У вікні Построитель выражений зліва розкрити список об'єктів бази даних та обрати таблицю opis.

6. У полі Категория выражений подвійним клацанням на полі depth\_to помістити його у верхнє поле вікна та додати з клавіатури знак віднімання.

7. Аналогічно знайти та ввести друге поле – depth\_from з таблиці opis. Вікно Построитель выражений з отриманим результатом приведено на рис. 27. Натиснути на кнопку ОК. Вираз передається в бланк-запит, де він розміщується після системного імені поля та відокремлюється від нього двома крапками:

Выражение1: [opis]![depth\_to]-[opis]![depth\_from]

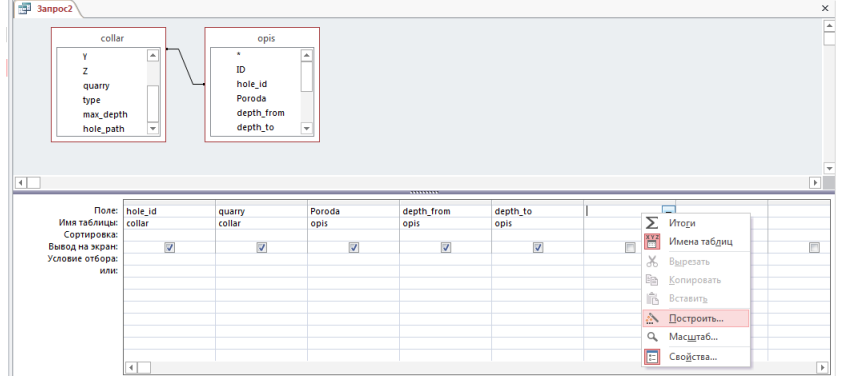

Рис. 26. Вставка поля, що обчислюється у бланк Конструктора

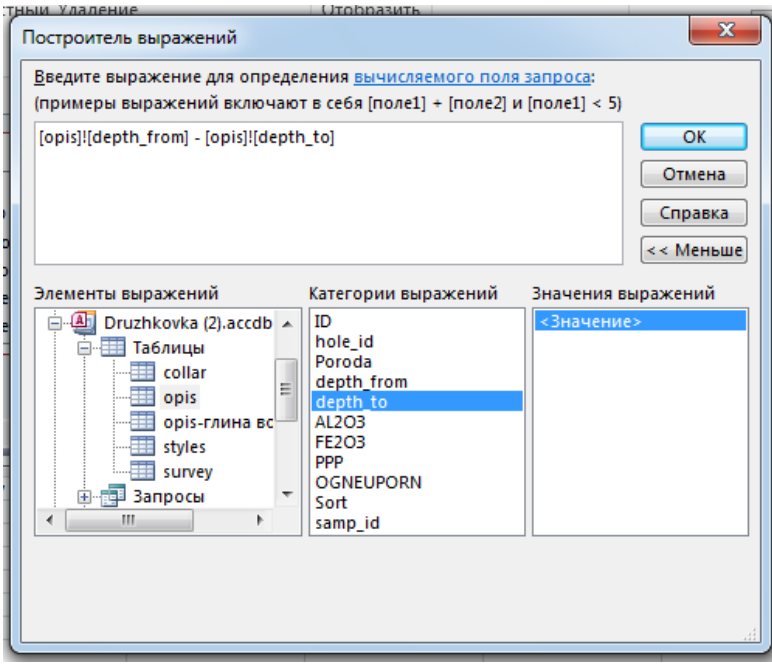

Рис. 27. Введення виразу у вікні Построитель выражений

8. Помістити курсор в комірку рядка Поле:, в яку ввели формулу та натиснути клавішу Нome.

9. Виділити подвійним клацанням системне ім'я поля (Выражение1) та змінити його на необхідне – Потужність.

10. Виконати запуск створеного запиту з допомогою кнопки Выполнить (вкладка Конструктор, група Результаты). Переконатися, що у запиті є поле Потужність.

11. Закрити вікно з таблицею результату виконання запиту натиснувши кнопку Закрыть **\*** та зберегти створений запит під ім'ям *Потужність порід*.

*Завдання 4. За допомогою Конструктора створити параметричний запит з ім'ям Запит-параметри, результуюча таблиця якого повинна відображати відомості про точку відбору проби, номер якої вводиться в спеціальному діалоговому вікні. У результуючу таблицю включити поля: hole-id, X, Y, Z та depth.*

Порядок виконання.

1. Відкрити бланк Конструктор для створення нового запиту.

2. Добавити у верхню панель бланку запиту необхідні таблиці: opis та survey.

3. У рядок Поле нижньої панелі добавте імена потрібних полів: hole-id, X, Y, Z та depth.

4. Для поля, яке передбачається використовувати як параметр (hole-id), у комірку рядка Условие отбора ввести вираз з текстом пропозиції на вибірку, укладеним у квадратні дужки: [Введіть hole-id:] (рис. 28).

5. Зберегти запит, виконавши команду Сохранить з контекстного меню ярлика запиту, надати йому ім'я Запит-параметри та закрити вікно Конструктора.

6. Виконати запит, двічі натиснувши мишкою на назві запиту у області навігації. У діалогове вікно, що з'явилось введіть ідентфікаційний номер проби

(наприклад, 3256) та натисніть ОК. Результатом виконання запиту буде таблиця з інформацією про точку відбору проби з номером, який був введений в діалогове вікно.

7. Перевірте працездатність параметричного запиту для проб під різними номерами. Закрити запит.

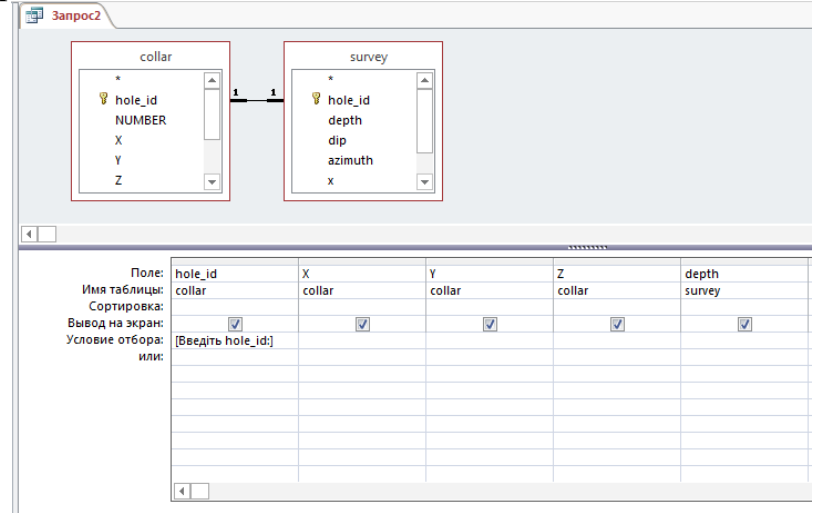

Рис. 28. Створення запиту з параметричним полем

*Завдання 5. За допомогою Конструктора створити три запити, результуюча таблиця яких містить поля: hole-id, poroda, depth\_from, depth\_to, sort та відображає відомості про ті проби, які:* 

*- відносяться до hole\_id з номером 3256 (ім'я запиту Запит\_умови1);* 

*- мають глибину залягання породи быльше 10 метрів (ім'я запиту Запит\_умови2);* 

*- мають глибину залягання породи менше 40 метрів (ім'я запиту Запит\_умови3);* 

*- відносяться до проб глини зеленої або глини вогнетривкої (ім'я запиту Запит\_умови4).* 

Порядок виконання.

1. Відкрити бланк Конструктор для створення нового запиту.

2. Додати у верхню панель бланку запиту необхідну таблицю opis.

3. Використовуючи дані таблиці, створити запит з полями: hole-id, poroda, depth from, depth to, sort

4. Для поля, на яке потрібно встановити умову (hole-id), у комірку рядка Условие отбора ввести критерій відбору *3256.* 

5. Виконати запуск створеного запиту з допомогою кнопки Выполнить (вкладка Конструктор, група Результаты).

6. Закрити вікно з таблицею результату виконання запиту натиснувши кнопку Закрыть **× та зберегти створений запит під ім'ям** Запит умови1.

7. Повторити пункти 1-3 для створення нового запиту.

8. Для поля, на яке потрібно встановити умову (depth\_from), у комірку рядка Условие отбора введіть критерій відбору: *>10*.

9. Виконати запуск створеного запиту за допомогою кнопки Выполнить (вкладка Конструктор, група Результаты).

6

10. Закрити вікно з таблицею результату виконання запиту, натиснувши кнопку Закрыть **× та зберегти створений запит під ім'ям** Запит умови2.

11. Скопіювати *Запит\_умови2*, використовуючи контекстне меню, та перейменувати його на *Запит\_умови3*.

12. Відкрити *Запит\_умови3* в режимі Конструктор та видалити попередні умови відбору.

13. Для поля, на яке потрібно встановити умову (depth\_to), у комірку рядка Условие отбора введіть критерій відбору: *<40*.

14. Виконати запуск створеного запиту за допомогою кнопки Выполнить! (вкладка Конструктор, група Результаты).

15. Закрити вікно з таблицею результату виконання запиту, натиснувши кнопку Закрыть х та зберегти створений запит під ім'ям Запит умови3.

16. Скопіювати *Запит\_умови3*, використовуючи контекстне меню, та перейменувати його на *Запит\_умови4*.

17. Відкрити *Запит\_умови4* в режимі Конструктор та видалити попередні умови відбору.

18. Для поля, на яке потрібно встановити умову (*poroda*), у комірку рядка Условие отбора ввести критерій відбору: *Глина зеленая*, а у комірку рядка или ввести критерій відбору: *Глина огнеупорная* (також можна ввести одиночний критерій виду *Глина зеленая OR Глина огнеупорная*).

19. Виконати запуск створеного запиту за допомогою кнопки Выполнить . Перевірити результат виконання запиту.

20. Закрити вікно з таблицею результату виконання запиту, натиснувши кнопку Закрыть  $\times$ .

*Завдання 6. За допомогою Майстра запитів Простой запрос створити детальний запит з ім'ям Тип\_розвідки, результуюча таблиця якого повинна відображати відомості про всі відібрані проби породи на основі таблиць collar (поля – hole\_id, quarry, type) та survey (поле – depth).*

Порядок виконання.

1. Перейти на вкладку Создание та у групі Запросы натиснути кнопку Мастер запросов.

2. У діалоговому вікні Новый запрос виберіть Майстер Простой запрос та натиснути на кнопку ОК.

3. У першому вікні Создание простых запросов із списку Таблицы и запросы обрати таблицю collar, а її поля hole\_id, quarry та type із списку Доступные поля: перемістити у список Выбранные поля: за допомогою кнопки вибору поля .

4. Зі списку Таблицы и запросы вибрати таблицю survey, а її поле depth перемістити у список Выбранные поля (рис. 29).

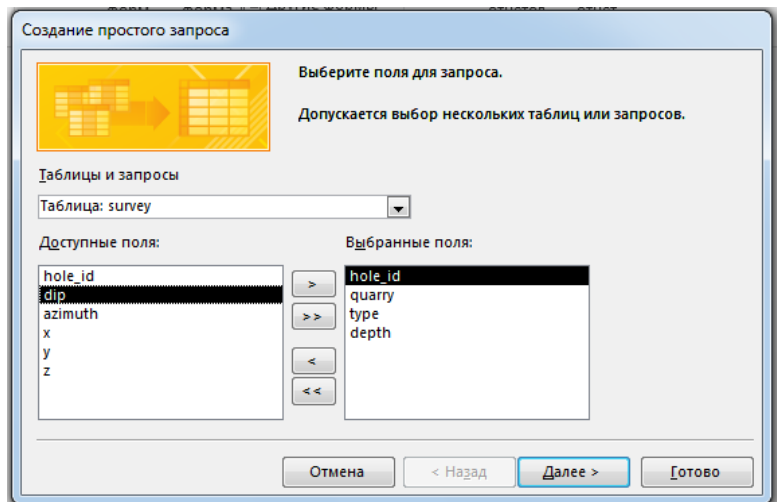

Рис. 29. Вибір полів для детального запиту

5. Натиснути на кнопку Далее перейти до наступного кроку роботи Майстра (рис. 30). Встановити перемикач вибору типа запиту: подробный. Натисканням на кнопку Далее перейти до останнього кроку роботи Майстра.

6. Задати ім'я запиту – Тип\_розвідки\_Детальний та натиснути на кнопку Готово.

7. Переглянути результат виконання запиту та закрити вікно з результуючою таблицею, натиснувши кнопку Закрыть **\***.

Завдання для самостійної роботи.

За допомогою Конструктора створити запит, результуюча таблиця якого містить поля: hole id, type, X, Y, Z, max depth та відображає відомості:

- про тип розвідки, який відповідає *Детальна розвідка 1970* (ім'я запиту Запит\_умови1);

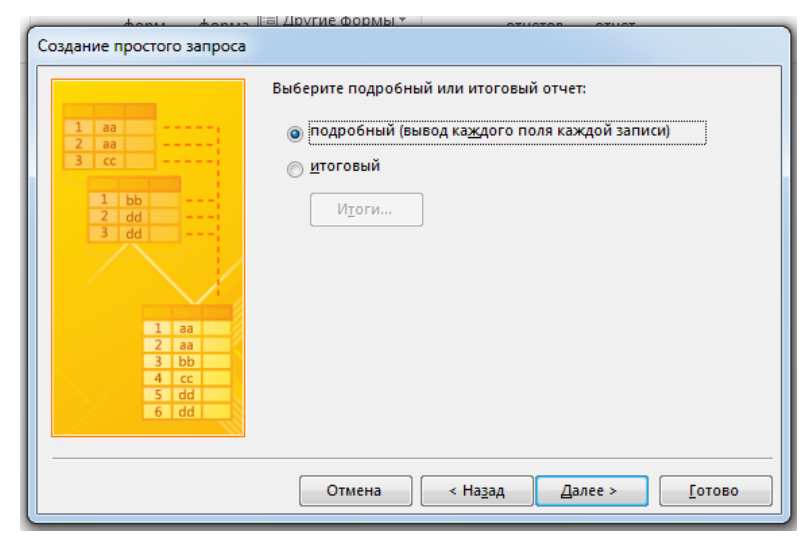

Рис. 30. Побудова детального запиту (друге вікно Майстра)

- про проби породи відібрані межах кординат Х 61400-61600 (ім'я запиту Запит\_умови2), Y 24000-26000 (ім'я запиту Запит\_умови3), Z 190-200 (ім'я запиту Запит\_умови4);

- про проби відібрані зі свердловин глибиною *<40* (ім'я запиту Запит\_умови5).

Результат роботи.

1. Файл бази даних, який складається із чотирьох таблиць з вихідними даними, шести форм та семи запитів.

Питання для самоконтролю.

- 1. Що таке запит? Для чого він використовується?
- 2. Які види запитів існують?
- 3. У чому різниця між запитом та фільтром?
- 4. Що таке параметричний запит? Для чого він використовується?
- 5. Що таке перехресний запит? Для чого він використовується?
- 6. Які способи створення запитів існують?